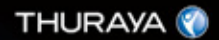

## *IP* **Thuraya**

QUICK SETUP GUIDE

Thuraya IP+ **Village** 

HUGHES

# *IP* **Thuraya**

## **Quick Setup Guide**

www.thuraya.com

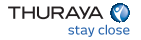

## **Quick Setup Guide**

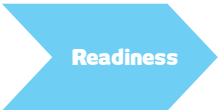

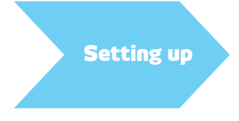

#### **O** Prerequisites

- 1. Location readiness
- 2. Thuraya IP+ readiness
- 3. Computer readiness
- 1. Obtaining a GPS fix
- 2. Connecting to the computer
- 3. Pointing to the satellite
- 4. Connecting to the network

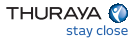

## **Location Readiness**

#### **Location with a clear line of sight is critical**

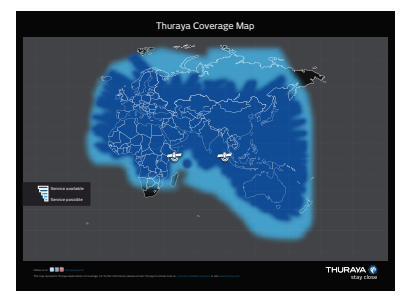

- **Be aware of the location of the satellites**
- Obtain a clear line of sight with the satellite. Ω
- $\bullet$  **the of front in objects any of obstruction Avoid Thuraya IP+ terminal or the external antenna Lif .(used**
- $\bullet$ Though the Thuraya IP+ is a batte  **power or sockets & supply power enough have please** extension ready, just

## **Thuraya IP+ Readiness**

#### **Appropriately provisioned and active SIM Card is vital**

- $1$  Charge the Thuraya IP+ battery for 3 hours.
- 2 Ensure the Thuraya IP+ has the latest firmware. Check www.thurava.com/product\_upgrades/927 for the latest release.
- 3 Power adapter and cable (included in package).
- 4 Ethernet cable (included in package).
- 5 Appropriately provisioned and active Thuraya IP+ SIM card to be inserted into the SIM slot of the Thurava IP+ terminal.
- $6$  Be aware of the details of the Thuraya IP + terminal and the SIM Card (you shall need these for any troubleshooting).

*IMEI* number of the Thuraya IP+ terminal *version Firmware MSISDN* and serial number of the SIM card

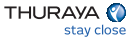

## **Computer** Readiness

#### **Ensure that the browser is Java-enabled and the proxy settings disabled are**

- 1 Desktop PC/laptop with any standard internet browser and Java installed
- 2 Ensure the proxy server settings in your browser are disabled

If using Internet Explorer, select Tools  $>$  Internet Options  $>$  Connections  $>$  LAN Settings and uncheck the box labeled 'Use a proxy server for your LAN').

3 - Disconnect any other active LAN connection on your PC

(Control Panel>Network and Dial-Up Connections>Local Area Network>Click on Internet Protocol (TCP/IP)>Select 'Obtain an IP address automatically' and 'Obtain DNS server address automatically'>OK).

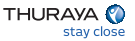

## **Setting up - Step-by-Step Guide**

#### **Follow each step to obtain a fix on the satellite and connect to the network**

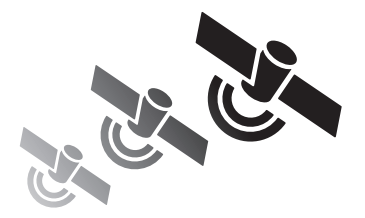

- **Obtaining a GPS fix**
- **Connecting to the computer**  $\bullet$
- **Pointing to the satellite**
- $\bullet$ **Connecting to the network**

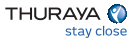

## **Step 1** - Obtaining a GPS Fix

#### **Clear line of sight with no obstructions is essential to obtaining a GPS fix**

- 1 Place the Thurava IP+ terminal outside on a flat surface with a clear view of the sky (avoid buildings, trees and other objects that may cause obstruction).
- 2 Power on the Thuraya  $IP +$  terminal by pressing the power button.
- $F$  Thurava IP+ will automatically attempt to locate itself using GPS. This may take up to five minutes. The small GPS satellite icons on the display (shaded area in the illustration) illustrate how many GPS satellites are in view at any given time. You need all three satellite icons to be solid to obtain a GPS fix.

If any of the GPS satellite icons are missing or flashing, then the GPS signal is being blocked. When the GPS icon stops flashing, then the Thuraya IP $+$  terminal has successfully updated the GPS position.

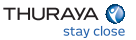

## **Step 2 - Connecting to the Computer**

#### **Connect Thuraya IP+ to a computer via Ethernet or WLAN**

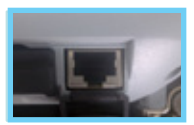

1 - Using Ethernet

Connect the Ethernet cable to your laptop's network interface and insert the other end of the cable into the Thurava IP+ terminal as .illustrated

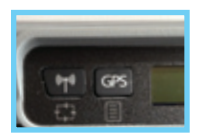

2 - Using WLAN

Press and hold the WLAN button on the Thuraya IP+ terminal until the WLAN icon is displayed.

Switch on Wi-Fi on your computer and refresh the "Available Wireless Networks". Once Thuraya IP+ is displayed, press "Connect" to Thuraya  $IP_{+}$ .

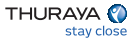

## **Step 3 - Pointing to the Satellite**

#### **Location with a clear line of sight is critical for a successful setup**

1 - Open the internet browser on your laptop/computer and enter http://192.168.128.100.

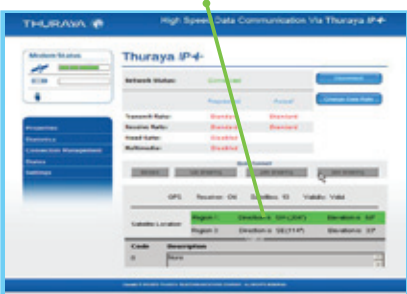

(Compass direction)

The above is displayed in the browser (wMMI).

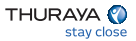

## **Step 3 - Pointing to the Satellite**

#### **Location with a clear line of sight is critical for a successful demo**

- 2 You must have a valid GPS location for the compass direction and antenna angle to be displayed. If the GPS is not valid, go back to step 1 and allow Thuraya  $IP+$  to  $o$ htain GPS fix
- 3 Observe the wMMI home page display and note the compass direction and elevation for both the satellites in the "Satellite Location" section The recommended satellite for your location will be highlighted in green. With the Thuraya IP+ terminal

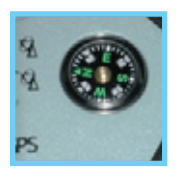

upside down, use the integrated compass to determine the direction of the recommended satellite that will be highlighted in green. You must be able to obtain a clear view of the satellite in the sky for Thuraya IP+ to connect to the network. If the view to the recommended satellite is obstructed from your location, consider using the alternate satellite instead. If neither satellite is accessible from your location, you will need to move to a location that has visibility to at least one of the satellites.

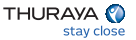

## **Step 3 - Pointing to the Satellite**

#### **Location with a clear line of sight is critical for a successful setup**

 $4-$  Once you have determined the best satellite to use, shift the antenna stand to the

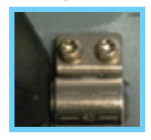

correct elevation angle using the integrated protractor. Refer to the elevation angle as indicated on the wMMI home page. With the elevation angle correctly set, place the Thuraya IP+ on a flat surface with the antenna facing in the direction of the satellite as determined in step 1. The protractor fine-tunes the pointing of the antenna to the direction of the Thurava IP+ satellite.

5 - You can optimize the receive signal strength by observing the signal strength display on the terminal while slowly turning it a few degrees clockwise and counter clockwise. Find the direction that maximizes the signal strength. Likewise, slowly

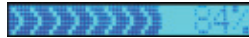

raise and lower the antenna a few degrees and find the elevation that maximizes the signal strength.

This step fine tunes the pointing of the antenna in the direction of the satellite.

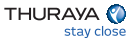

## **Step 4 - Connecting to the Network**

#### **Once an optimal signal is obtained, automatic network connection follows**

1 - Once the Thurava IP+ terminal obtains sufficient signal strength from the satellite, it will automatically connect and establish a Standard IP data session. Check this on the wMMI home

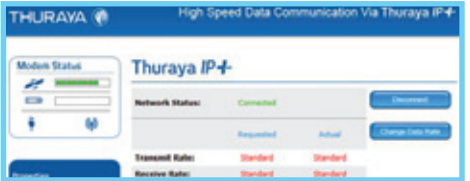

page by confirming that the "Network Status" line shows "Connected"

Congratulations! Your Thuraya IP+ is successfully connected. You should now be able to send and receive data from your laptop to the internet using Standard IP

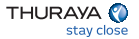

## **Troubleshooting**

#### **There are various steps to review in the event connection is unsuccessful**

- 1 If you are unable to successfully connect to the Internet, ensure that nothing but open sky is between the Thuraya IP+ terminal and the satellite. If the view is blocked by trees, mountains, buildings, metalized glass or similar objects, you must relocate the Thurava IP+.
- 2 Additional assistance can be found in the troubleshooting section towards the end of the Thuraya IP+ user guide.
- 3 For further assistance, please contact Thurava Customer Care at +88216100100 Email : customer.care@thuraya.com and provide the "Extract Terminal Summary Log" information from the Properties' page on the wMMI.

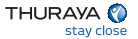

## **Streaming IP Connection**

#### **Thuraya IP+ by default will connect using Standard IP unless the Interacte 19 Streaming IP Streaming IP**

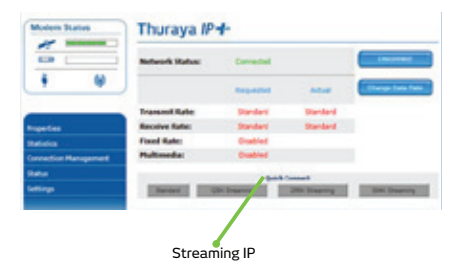

1 - Connecting to Streaming IP: On the wMMI, press the desired Symmetric Streaming IP connection speed. The network status changes to "Acquiring" and then to ."Connected"

2 - To connect at Asymmetric Streaming IP rates, go to "Change Data Rate" and select the desired rates and then connect.

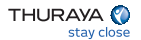

### www.thuraya.com